## **Editing the Registered Face Information**

## **Editing Registered Face Information**

You can change the name, priority level, and face information that are registered.

*1* Tap "MENU".

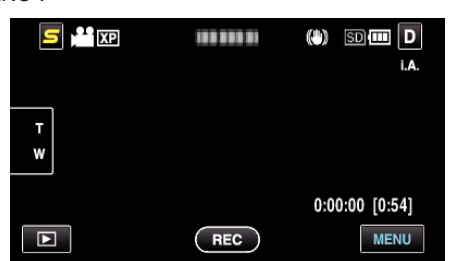

*2* Tap "FACE REGISTRATION".

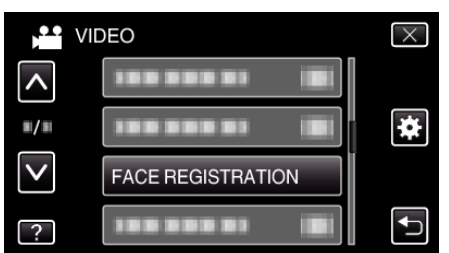

- 0 Tap ∧ or ∨ to move upward or downward for more selection.
- $\bullet$  Tap  $\times$  to exit the menu.
- $\bullet$  Tap  $\bigcirc$  to return to the previous screen.
- *3* Tap "EDIT".

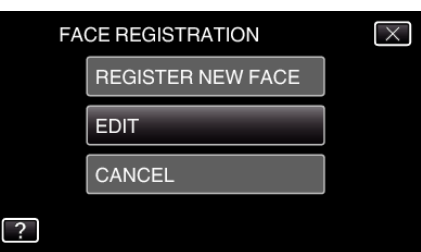

*4* Tap the person to edit.

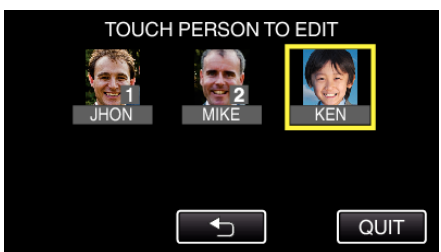

*5* Tap the item to edit.

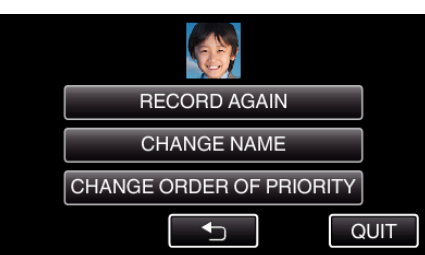

- 0 If you select "RECORD AGAIN", proceed to step 5 in ""Registering Human Face Personal Authentication Information" ( $\mathbb{F}$  p. 0 )".
- 0 If you select "CHANGE NAME", proceed to step 11 in ""Registering Human Face Personal Authentication Information" ( $\sqrt{P}$  p. 0 )".
- 0 If you select "CHANGE ORDER OF PRIORITY", proceed to step 12 in ""Registering Human Face Personal Authentication Information"  $(\sqrt{2})$  p. 0 )".

## **Canceling (Deleting) Registered Face Information**

You can cancel (delete) the face information that is registered.

*1* Tap "MENU".

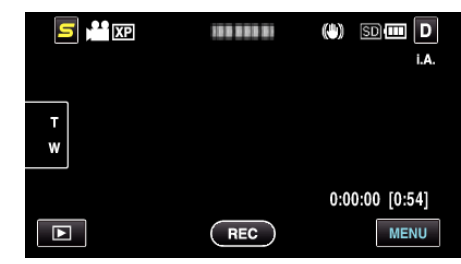

*2* Tap "FACE REGISTRATION".

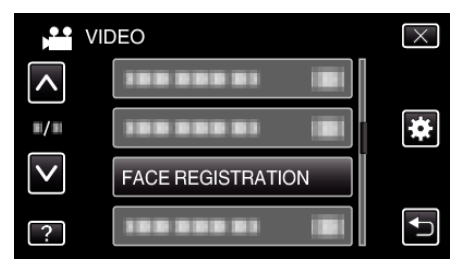

- 0 Tap ∧ or ∨ to move upward or downward for more selection.
- $\bullet$  Tap  $\times$  to exit the menu.
- $\bullet$  Tap  $\bigcirc$  to return to the previous screen.
- *3* Tap "CANCEL".

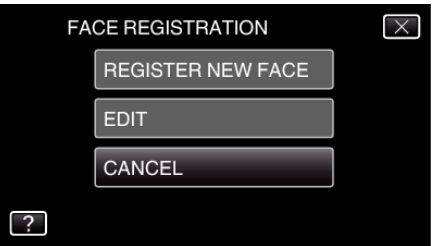

*4* Tap the person to cancel registration of.

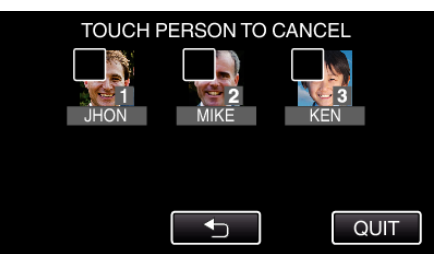

- $\bullet$   $\overline{0}$  appears on the selected person.
- $\bullet$  To remove  $\widehat{\mathbb{U}}$  from a person, tap on the person again.
- *5* Tap "SET".

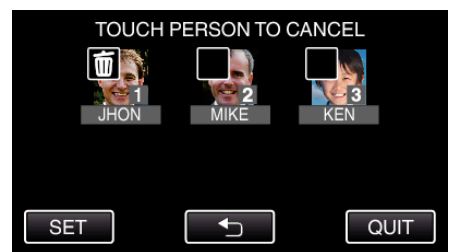

*6* Tap "YES".

## **Recording**

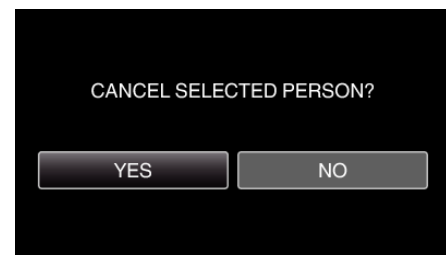

- Tap "YES" to delete the face information of the selected person.
- Tap "NO" to return to the previous screen.
- Tap "OK" when the deletion complete screen appears.
- Tap "QUIT".